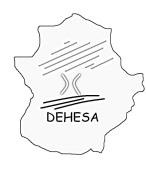

# **INSTRUCCIONES PARA LA PRESENTACIÓN TELEMÁTICA DE LA AUTOLIQUIDACIÓN POR EL IMPUESTO SOBRE TRANSMISIONES PATRIMONIALES Y ACTOS JURÍDICOS DOCUMENTADOS. PAGO EN METÁLICO DE LAS LETRAS DE CAMBIO (MODELO 633)**

Para poder realizar la presentación telemática de la autoliquidación por el Impuesto sobre Transmisiones Patrimoniales y Actos Jurídicos Documentados-Pago en metálico de las Letras de Cambio- deberá seguir los siguientes pasos:

1. **Acceda a la Sede Electrónica** del Gobierno de Extremadura:

## **<http://sede.gobex.es/SEDE>**

El acceso a la Sede Electrónica se encuentra disponible desde el Portal Ciudadano del Gobierno de Extremadura:

## **<http://ciudadano.gobex.es/>**

y desde el Portal Tributario

## **<http://portaltributario.juntaextremadura.es/PortalTributario>**

**NOTA.-** Para poder acceder a la Sede Electrónica es necesario que disponga de un certificado electrónico emitido por la Fábrica Nacional de Moneda y Timbre. Información sobre los certificados [AQUÍ](http://sede.gobex.es/SEDE/informacion/certificadoElectronico.jsf).

2. **Acceda al apartado "Trámites"** de la Sede Electrónica.

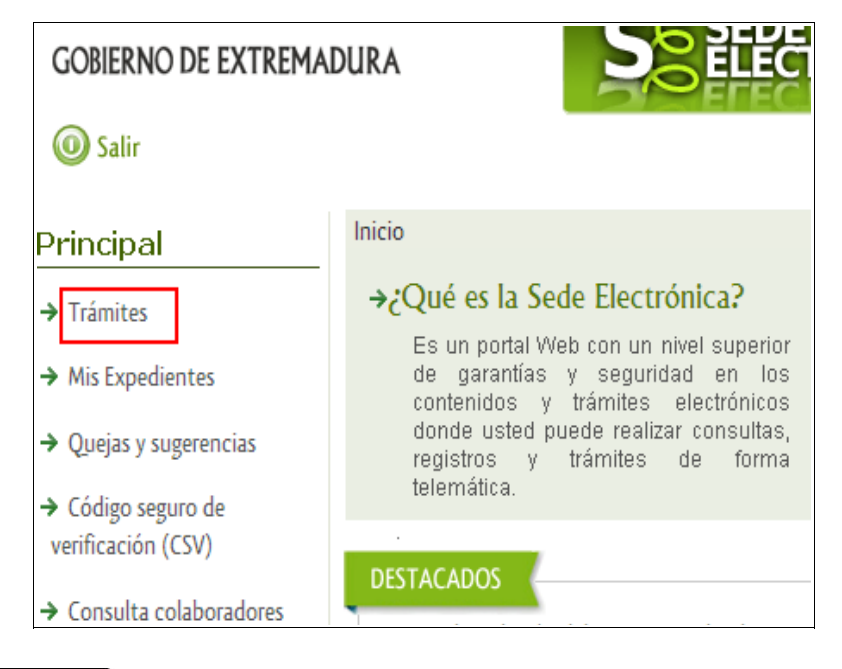

UNIÓN EUROPEA Fondo Europeo de Desarrollo Regional Una manera de hacer Europa

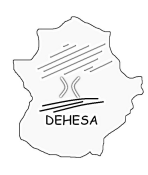

# 3. **Pulse sobre el botón "iniciar"** del modelo 633.

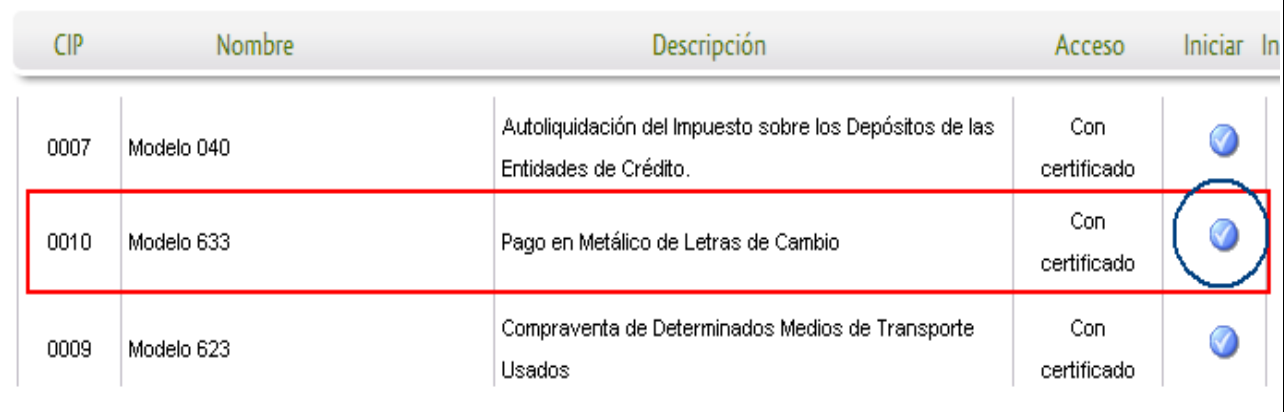

\* Al pulsar el botón "iniciar" se iniciará el asistente para la confección y presentación de la autoliquidación correspondiente al modelo 633.

En el asistente se irá navegando por distintas pantallas en la que el sistema le pedirá los datos necesarios para la confección de la autoliquidación.

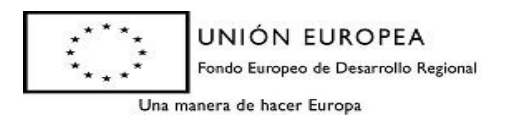

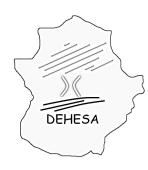

### **Pantallas del asistente**:

### **DATOS CABECERA MODELO**

En esta primera pantalla únicamente deberá indicar la fecha de devengo. Por defecto se mostrará la fecha del sistema, no obstante, permite su edición sin que en ningún caso pueda seleccionarse una fecha posterior.

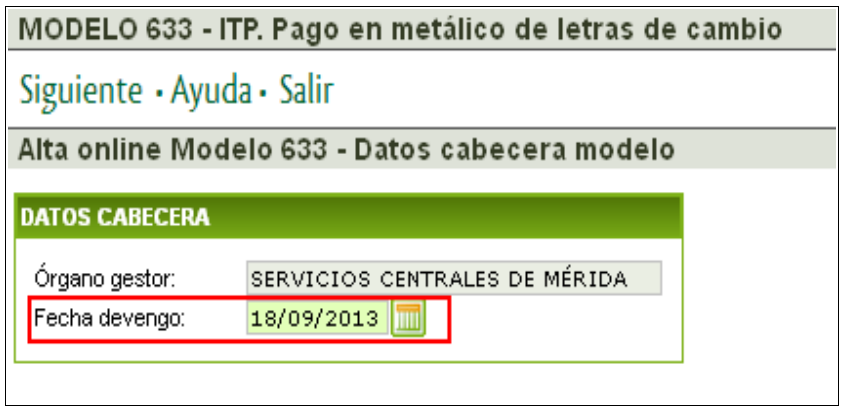

Una vez seleccionado el ejercicio se pulsará en "Siguiente" para acceder a la siguiente pantalla.

#### **DATOS SUJETO PASIVO Y PRESENTADOR**

Esta pantalla se divide en dos bloques: sujeto pasivo y presentador.

Los datos del **sujeto pasivo** se cumplimentarán a partir de la información del certificado digital con el cual se accede a la Sede Electrónica salvo que el NIF del certificado tuviera asociado el perfil de profesional o de representante, en cuyo caso podrá consignar otro NIF o el de su representado, según sea el caso.

Los datos del **presentador** se cumplimentarán a partir de la información del certificado digital con el cual se accede sin que dicha información sea editable.

En ambos casos (sujeto pasivo y presentador), los campos correspondientes a "Teléfono", "Fax" y "Correo electrónico" serán editables.

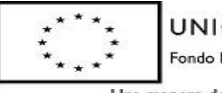

UNIÓN EUROPEA Fondo Europeo de Desarrollo Regional

Una manera de hacer Europa

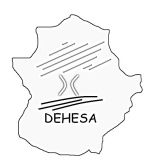

# **GOBIERNO DE EXTREMADURA**

Consejería de Economía y Hacienda

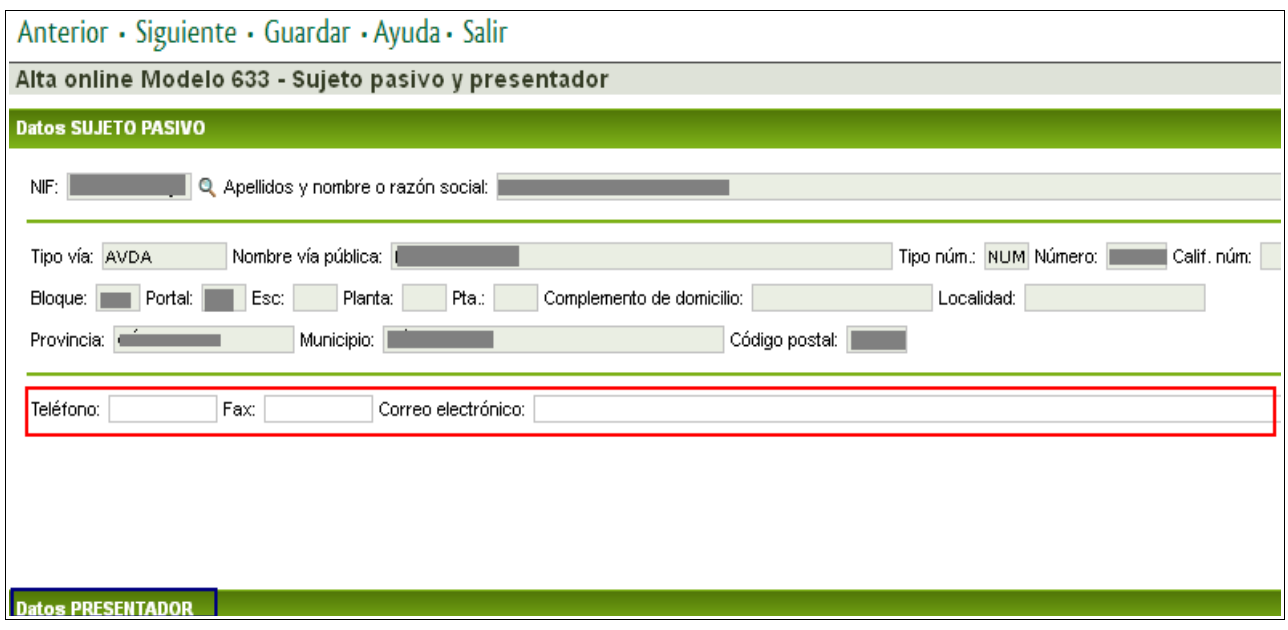

*NOTA.- Para poder acceder a los datos del presentador deberá pulsar con el cursor del ratón encima de su epígrafe.*

Rellenos los datos del sujeto pasivo y del presentador se pulsará en "Siguiente" para acceder a la siguiente pantalla.

## **DATOS AUTOLIQUIDACIÓN**

En esta pantalla deberá facilitar los datos necesarios para el cálculo del impuesto. Se distingue entre "letras expedidas en España" y "letras expedidas en el extranjero".

Seleccionado el tipo de letra de cambio por el que se realiza la presentación deberá cumplimentar los campos sombreados en verde (campos obligatorios):

nº de efecto provincia (de emisión o del domicilio fiscal del contribuyente, según el tipo de letra) importe fecha de emisión fecha de vencimiento moneda y tipo de cambio vigente (para el caso de letras expedidas en el extranjero)

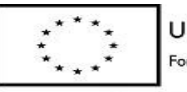

UNIÓN EUROPEA Fondo Europeo de Desarrollo Regional

Una manera de hacer Europa

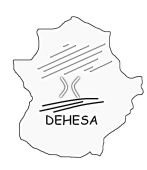

Consejería de Economía y Hacienda

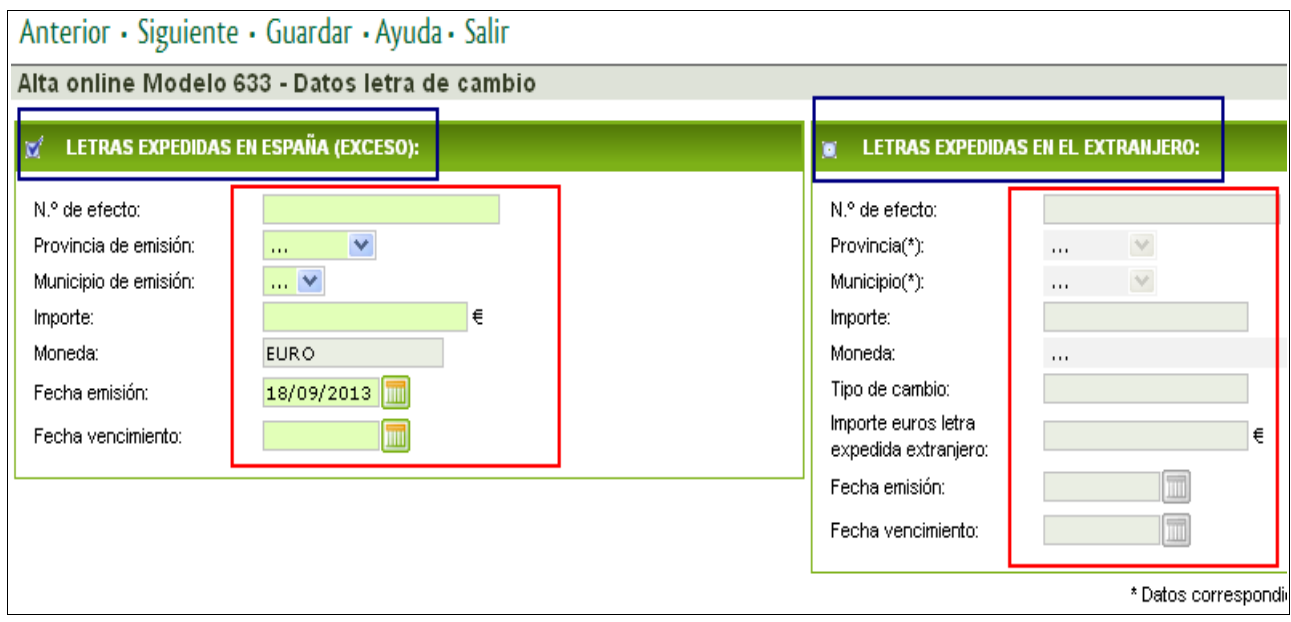

Cumplimentados los datos se pulsará en "Siguiente" para acceder a la siguiente pantalla.

# **CÁLCULO DE LA AUTOLIQUIDACIÓN**

Esta pantalla muestra el resultado de la autoliquidación a partir de los datos declarados.

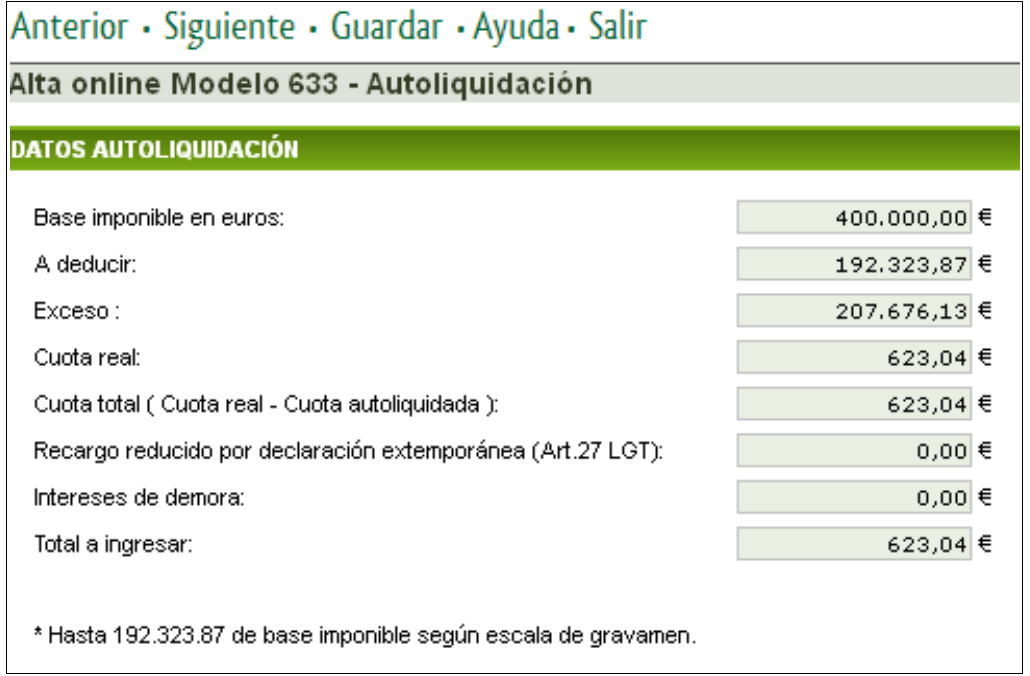

Revisados los datos se pulsará en "Siguiente" para acceder a la siguiente pantalla.

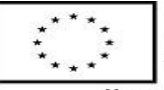

UNIÓN EUROPEA Fondo Europeo de Desarrollo Regional Una manera de hacer Europa

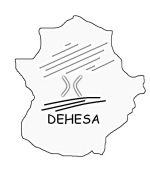

# **PRESENTACIÓN Y PAGO**

En esta pantalla podrá efectuar la presentación y, en su caso, pago del modelo.

Para realizar la **presentación y pago** del modelo deberá consignar el número de cuenta corriente en la cual se va a efectuar el cargo del importe resultante de la autoliquidación (deberá pertenecer a alguna de las entidades adheridas a la pasarela de pago del Gobierno de Extremadura. [Consulta de entidades colaboradoras](http://portaltributario.juntaextremadura.es/PortalTributario/web/guest/entidades-financieras)). Una vez hecho esto pulse sobre el botón "Pago". Posteriormente el sistema le indicará que pulse sobre el botón "Imprimir" para obtener el pdf del modelo autoliquidado.

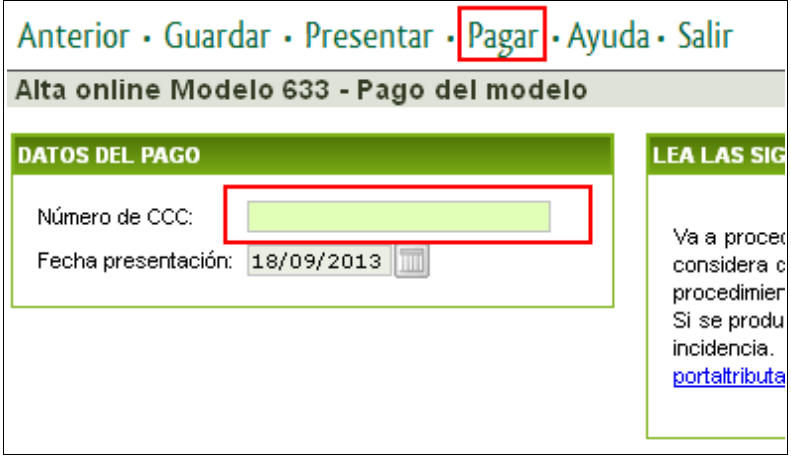

En caso de que únicamente desee realizar la **presentación** de la autoliquidación pulse sobre el botón "Presentar" en el menú superior. En este caso el sistema le generará, además de un ejemplar del documento presentado, un ejemplar para la entidad colaboradora, con el cual podrá efectuar el pago en cualquiera de las entidades financieras colaboradoras en la recaudación del Gobierno de Extremadura *( [Consulta de](http://portaltributario.juntaextremadura.es/PortalTributario/web/guest/entidades-financieras) [entidades colaboradoras](http://portaltributario.juntaextremadura.es/PortalTributario/web/guest/entidades-financieras) )*

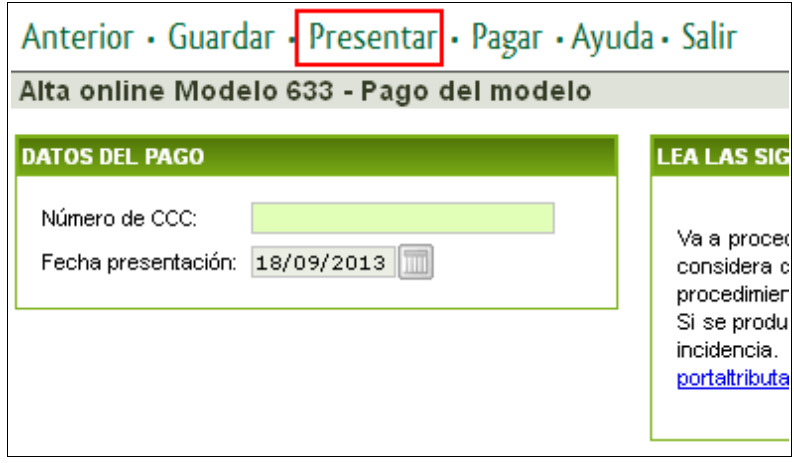

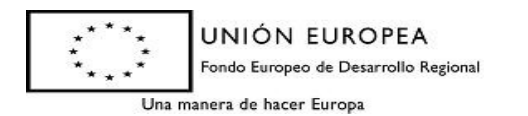

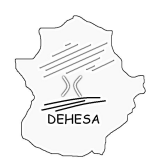

# **GOBIERNO DE EXTREMADURA**

Consejería de Economía y Hacienda

**NOTA.-** En el caso de que haya optado por la presentación sin el pago, podrá efectuar el pago telemático en un momento posterior al de la presentación. Para ello, deberá consultar el detalle de la autoliquidación presentada en el apartado de Sede Electrónica "Mis expedientes"

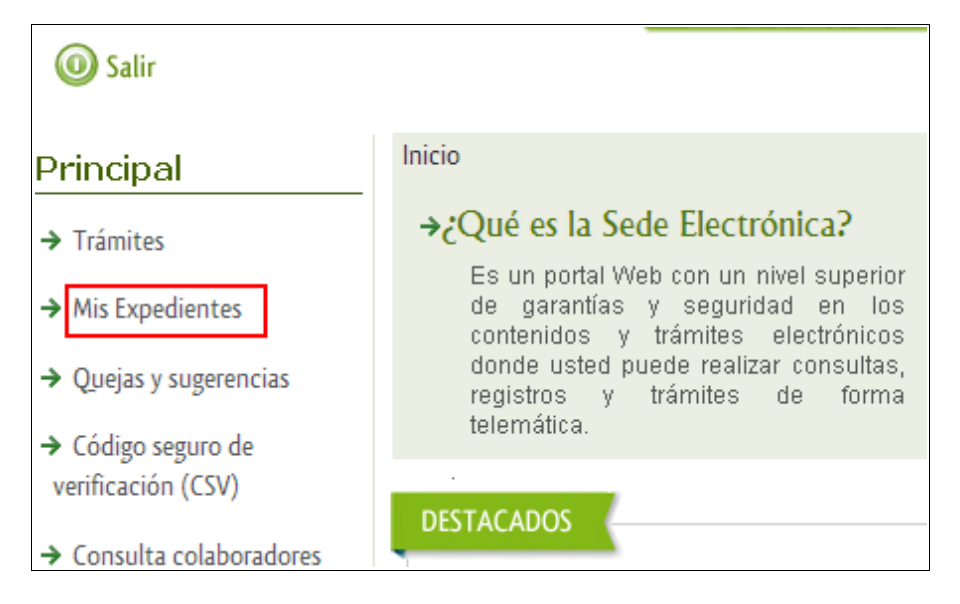

Identificar el modelo presentado y que desea pagar y pulsar sobre "Editar"

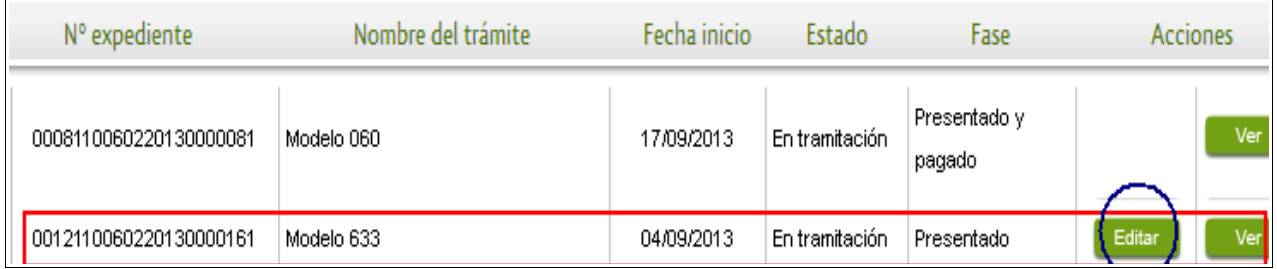

Al pulsar sobre editar, navegará por el asistente, ya cumplimentado con los datos de la presentación, pudiendo consignar en la última pantalla el Código Cuenta Cliente y pulsar sobre el botón "Pagar". Con ello habrá realizado el pago telemático del modelo recibiendo un justificante de ingreso.

**NOTA.-** Durante todo el proceso podrá pulsar sobre el botón "guardar". Esta opción le permite conservar los datos ya cumplimentados y continuar con la presentación en un momento posterior accediendo a los datos guardados a través de "Mis expedientes". No obstante, es importante destacar que sólo la presentación (botón "Presentar") o la presentación y pago (botón "Pagar") suponen la presentación de la correspondiente autoliquidación en la Administración.

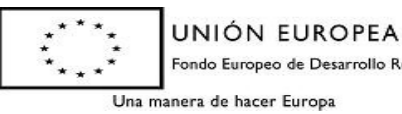

Fondo Europeo de Desarrollo Regional